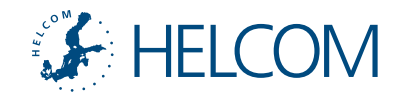

## HELCOM Zoom Meetings A quick guide for participants

v2 – updated 20 March 2020

On your video preview, click on the three dots for contextual menu such as renaming

**A**<br>**EE FINLAND (FINLAND)**<br>**EE FINLAND (FINLAND)**<br>**A UNIC EE FINLAND RU <sup>Calent</sup>ia**<br>SE – Russian<br>KE – Sweden Russian<br>HC COM Secretariat **Prefixes to be affixed to username**

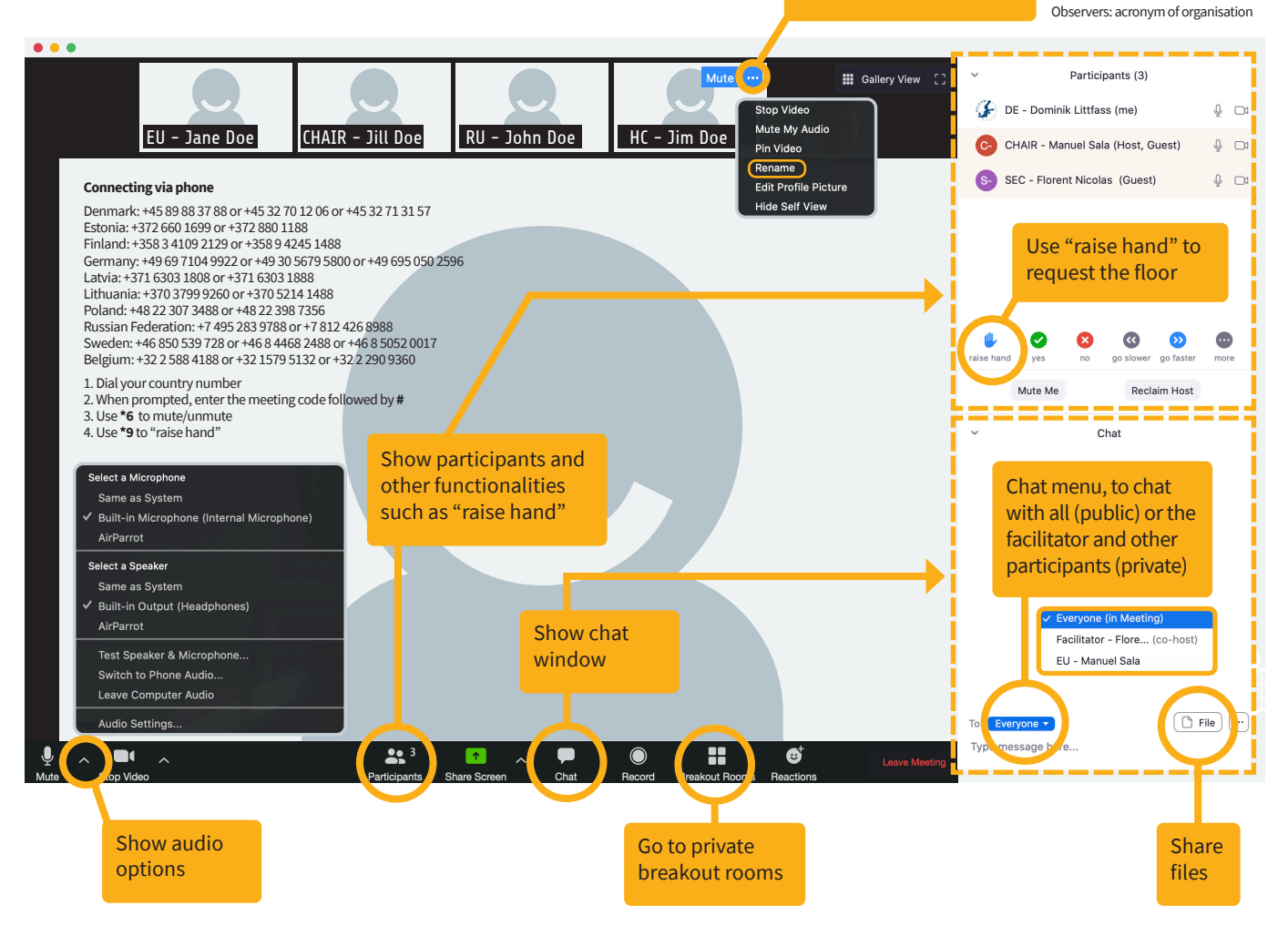

## Joining the meeting

For the best user experience and access to all functionalities, use the **Zoom app**, downloadable **[here](https://zoom.us/download)** ("Zoom Client for Meetings").

The meeting can be accessed either via the meeting link or the meeting code, both through the app or web (**<https://zoom.us/join>)**

If joining **via web**, prefer Chrome. Other browsers have limitations.

If joining **via phone**, dial-in using your country number and follow the instructions (see above).

**Liaise with your IT department** on requirements to join a Zoom meeting or to install the Zoom app. A Zoom account is not required.

**Test connections** at least 15 minutes before the meeting starts.

When connecting to the meeting using a computer and prompted which audio connection to use, choose **"computer audio**.**"**

**Audio issues** can be resolved via the audio options (see above); a restart of the app or browser may also help. If connecting via a browser, allow it to access your microphone and camera.

## During the meeting

To help **identify participants**, precede your username with the country abbreviation or, for observers, with the acronym of the organisation, for example "**EU - Jane Doe**" or "**RU - John Doe**." Renaming is possible during the meeting (see above).

**Ask for the floor** by using the "raise hand" function, accessed by clicking on the "Participants" tab (see above).

**When taking the floor**, start by stating the name of your Contracting Party, observer organization, or other affiliation.

Use the **breakout rooms** to consult in private with your delegation.

In case of **technical issues** during the meeting, ask the facilitator for help via private chat, accessed via the "Chat" tab (see above).

The Chair will ask all Parties to confirm **approval or disapproval**. Silence cannot be considered as acceptance due to possible technical issues and connection breaks.

Permission to **share your screen** during the meeting can be requested from the HELCOM Secretariat (facilitator).